Janitza E-Learning Portal

O

Manual integrate project

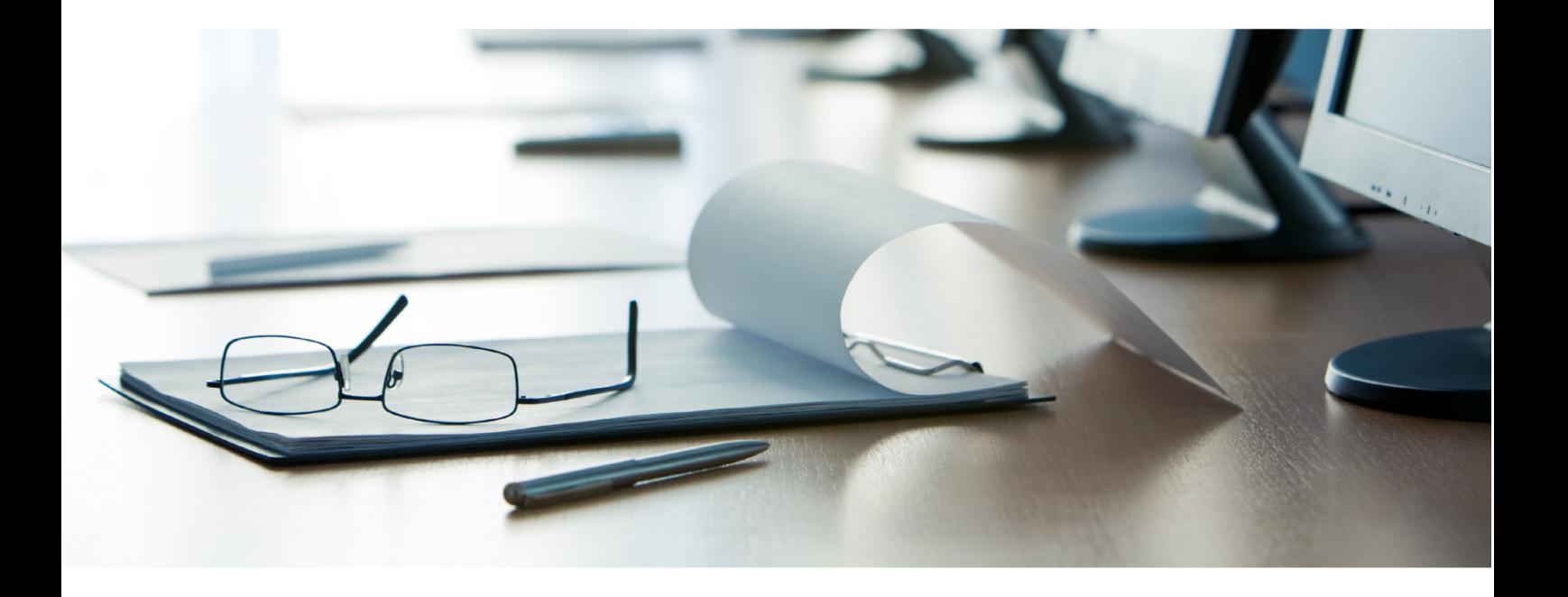

# **Janitza**®

# **Janitza**®

### **Table of Contents**

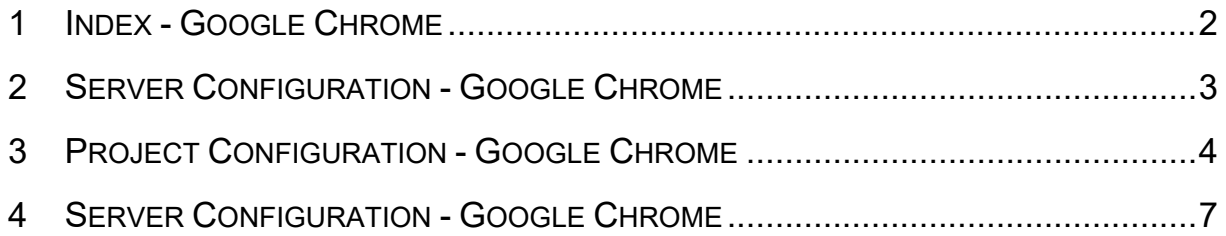

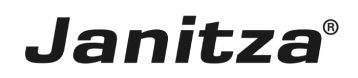

Here, you will learn how to integrate an existing GridVis project into GridVis Service.

## **Janitza**®

#### <span id="page-3-0"></span>**Index - Google Chrome**

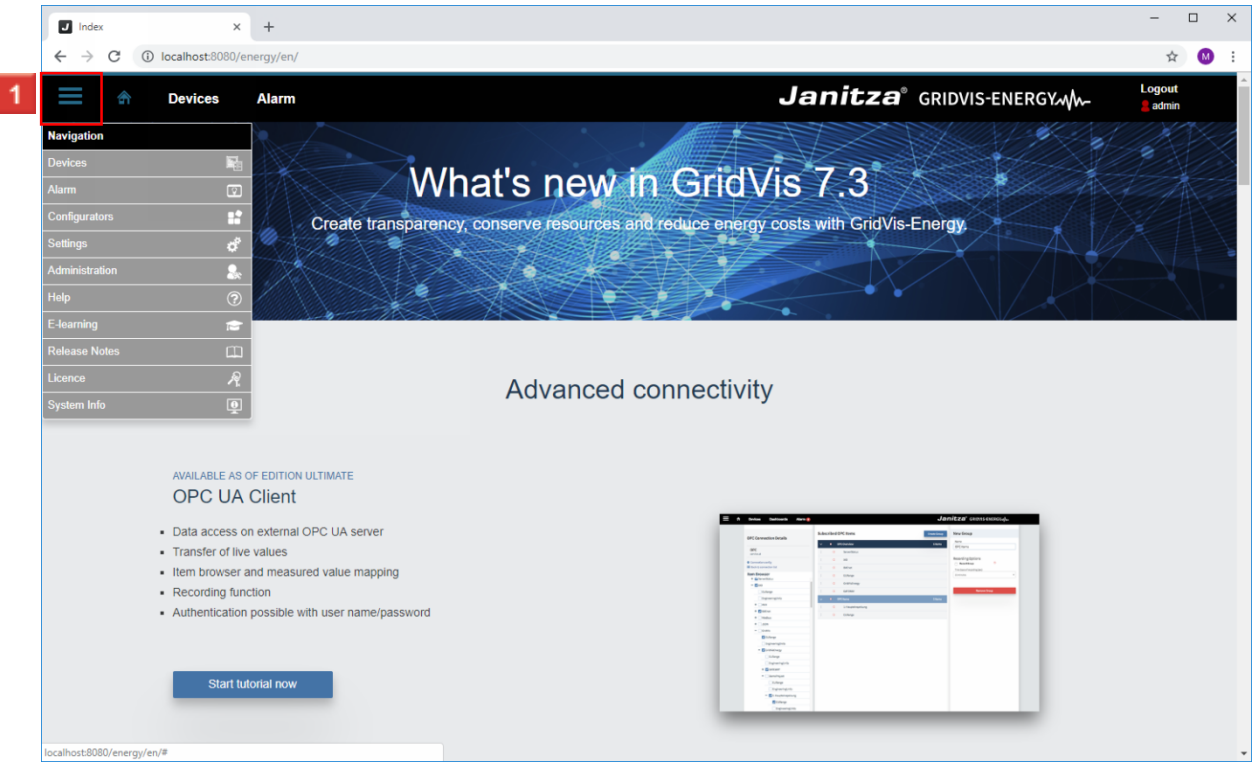

- Click the **Navigation** menu button.
- Click the **Settings** list item.
- Click the **Settings** list item.

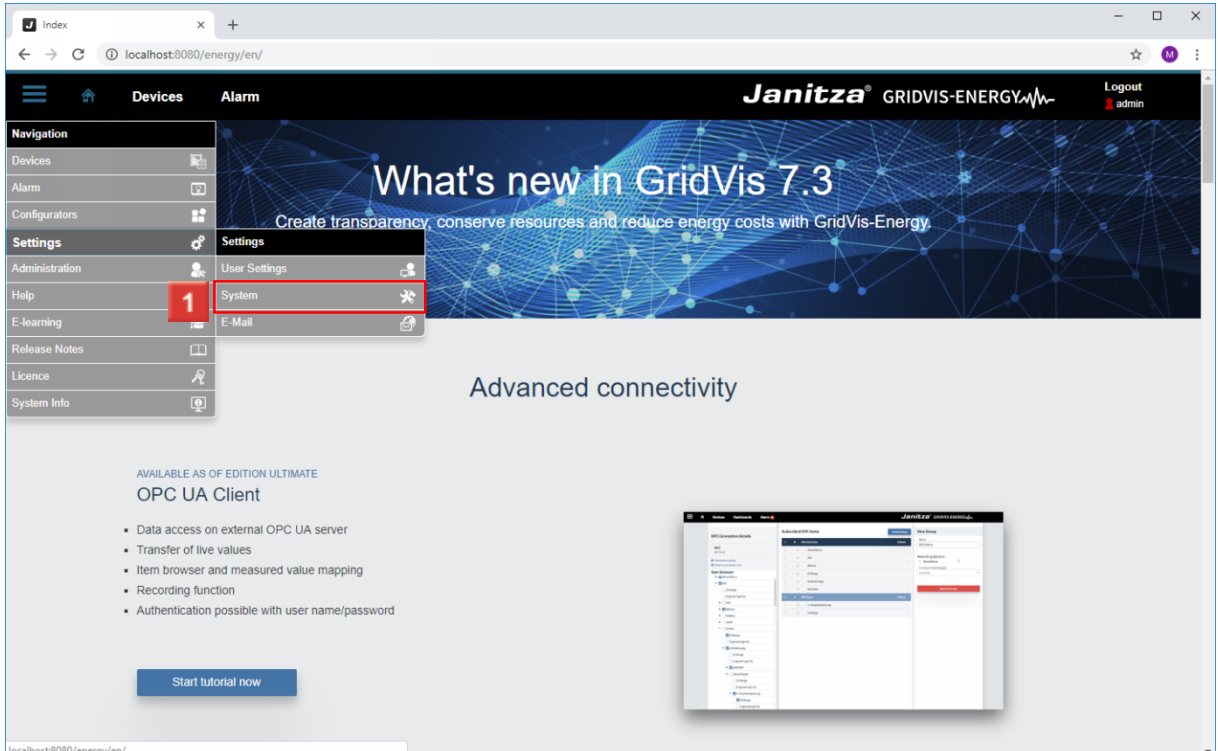

Click the **System** list item.

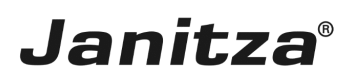

### <span id="page-4-0"></span>**2 Server Configuration - Google Chrome**

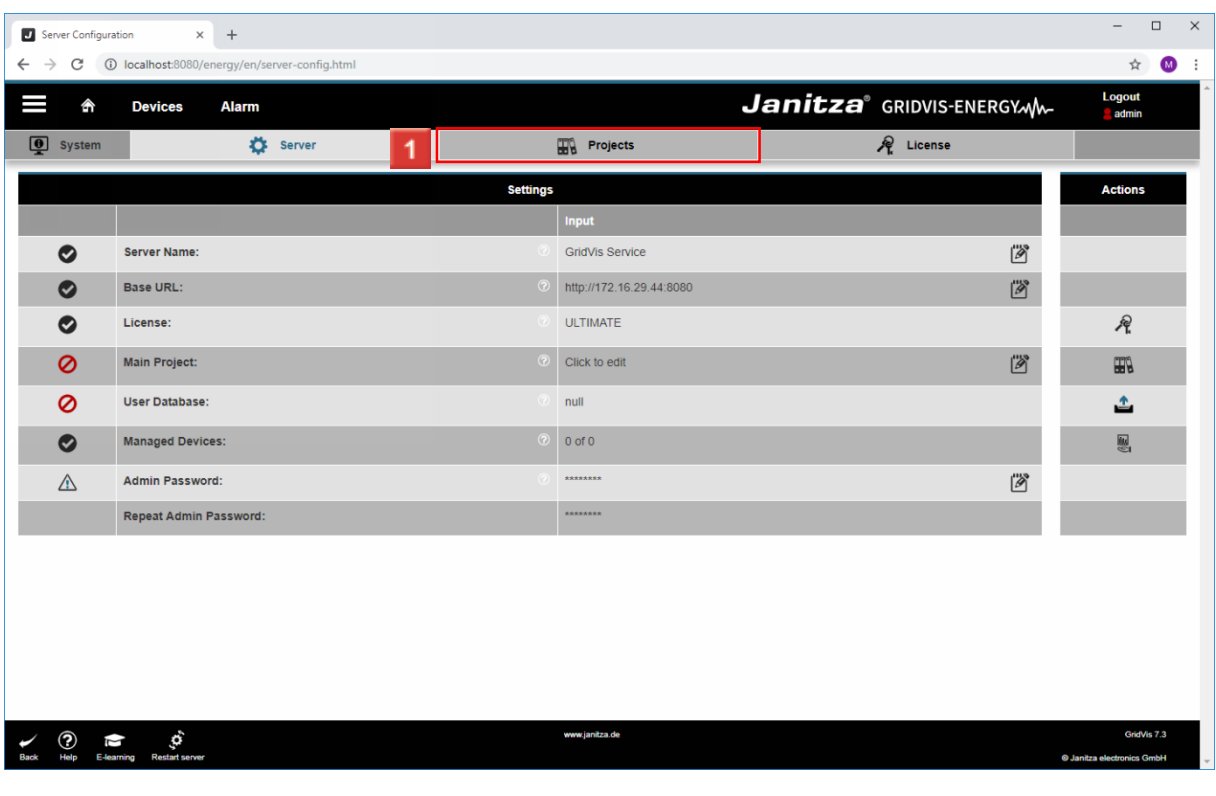

**1** Click the **Projects** tab.

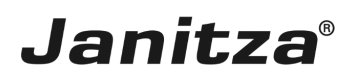

#### <span id="page-5-0"></span>**3 Project Configuration - Google Chrome**

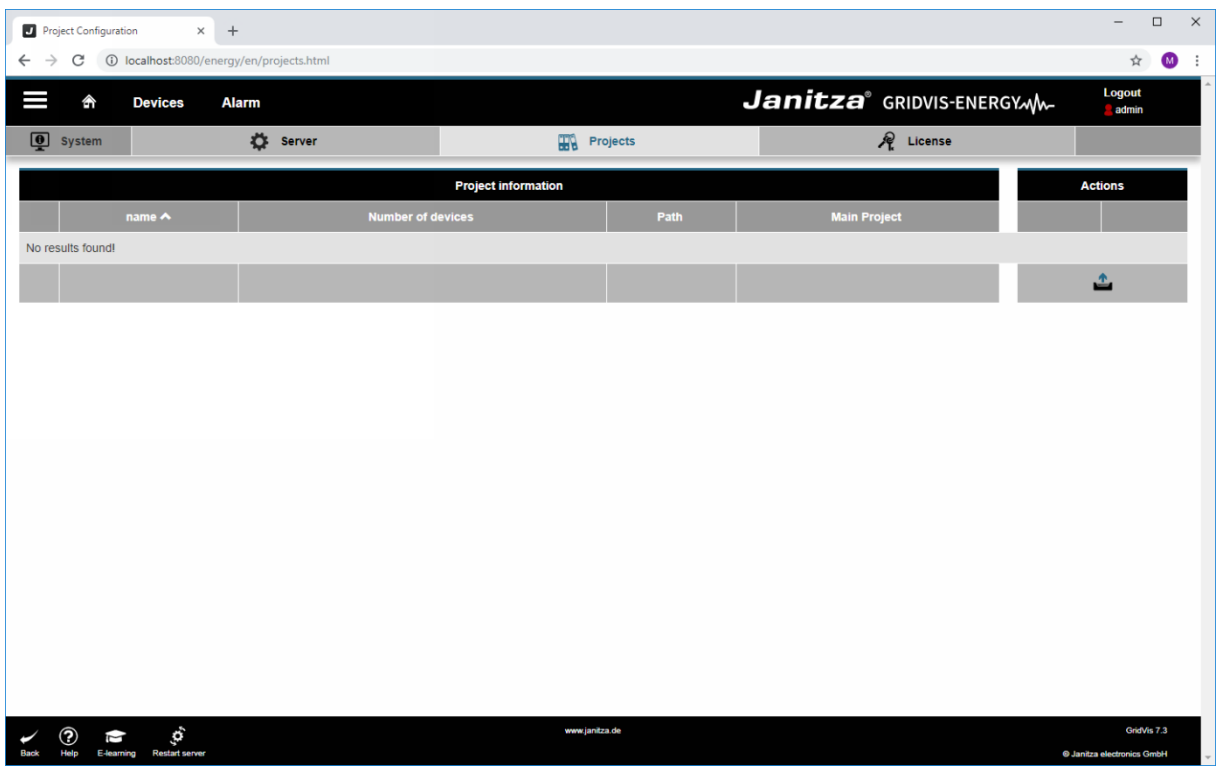

**1** Click the **Upload** button.

Click the **Upload** button.

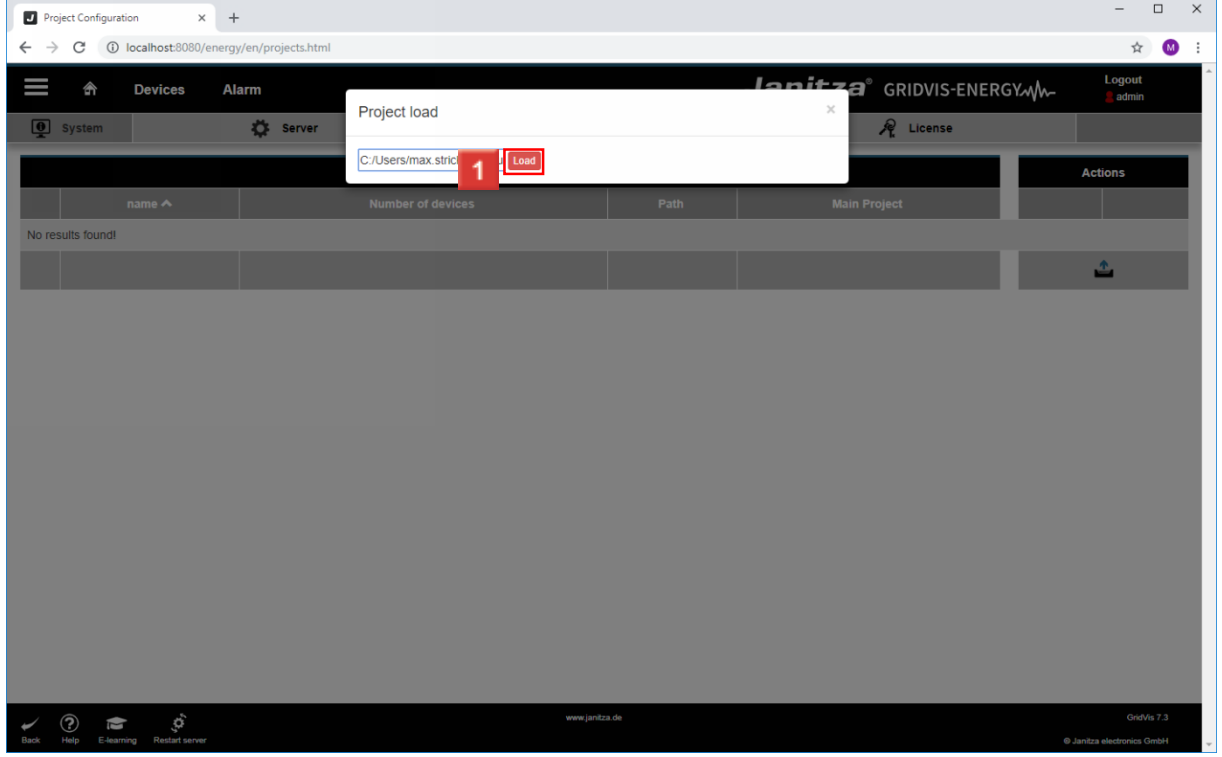

**Enter the project path and click the Load button.** 

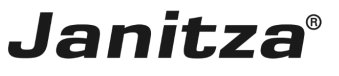

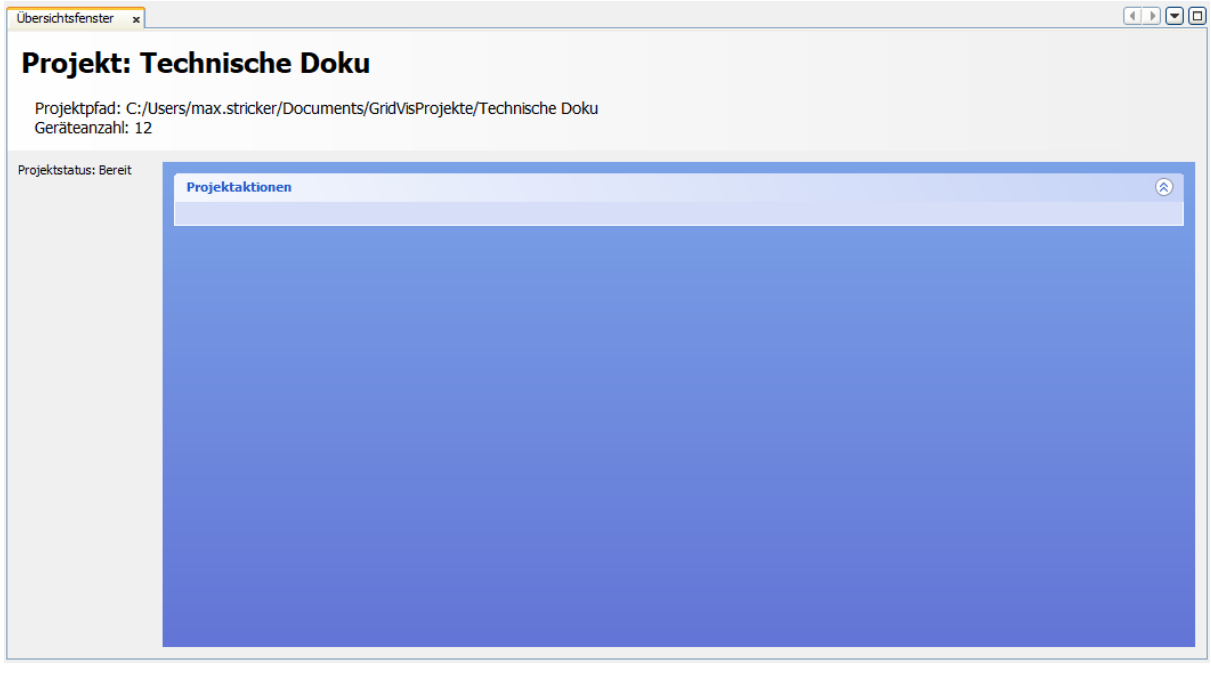

#### f. The project path can be found in the project overview window in your GridVis **Desktop**

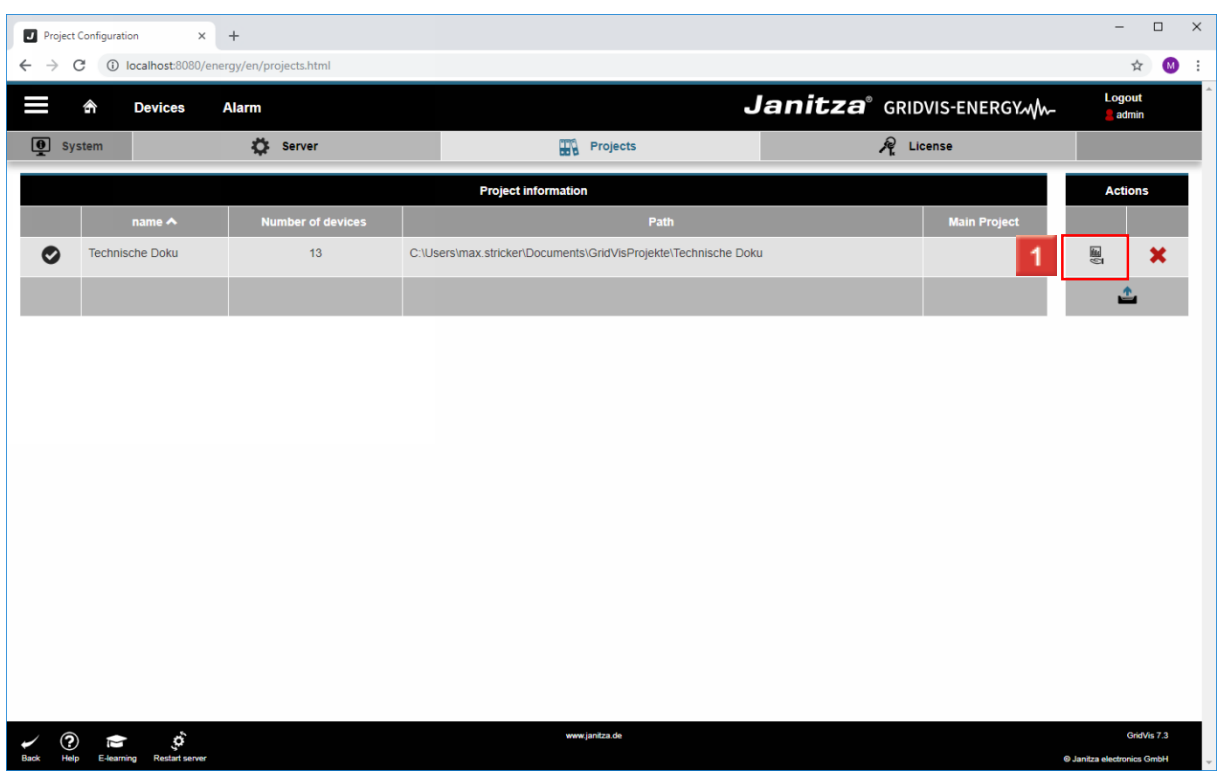

Click the **Apply all devices** button.

In order for GridVis Service to read out the devices, they must be transferred to the i Service.

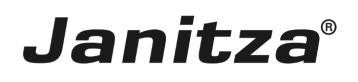

 $\overline{\phantom{a}}$ 

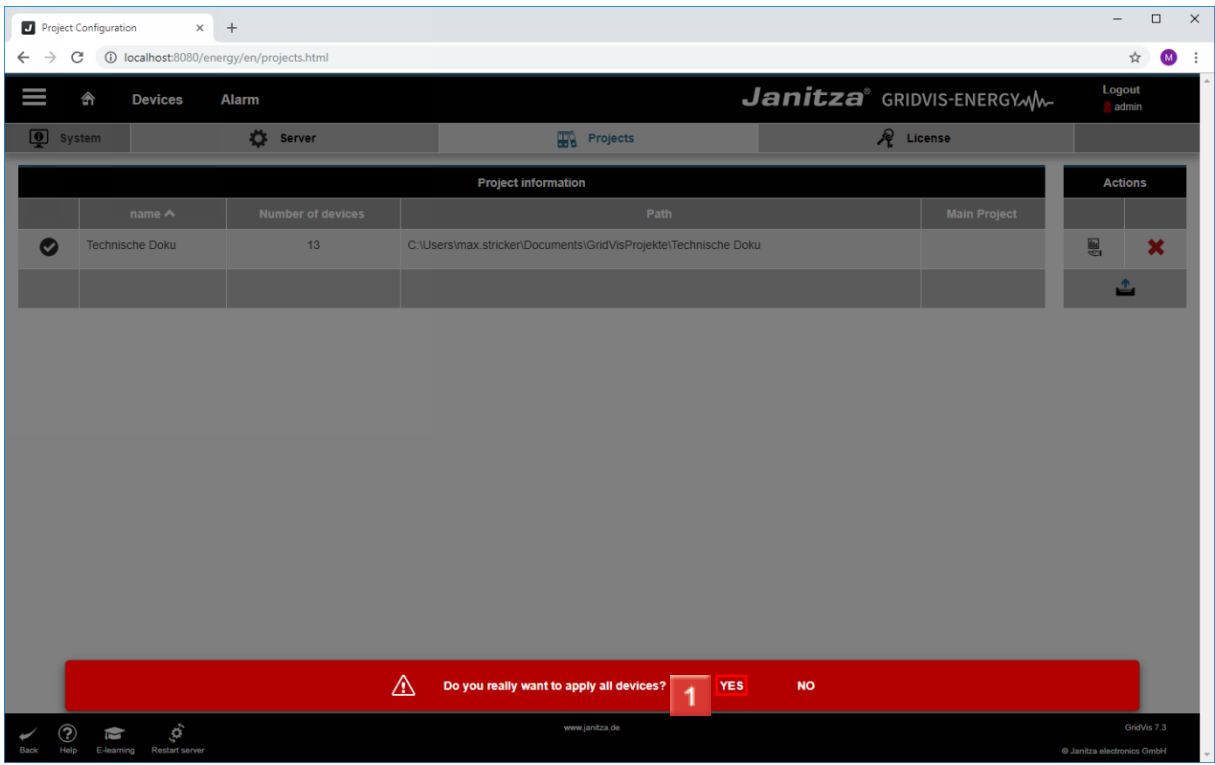

### **1** Click **YES**.

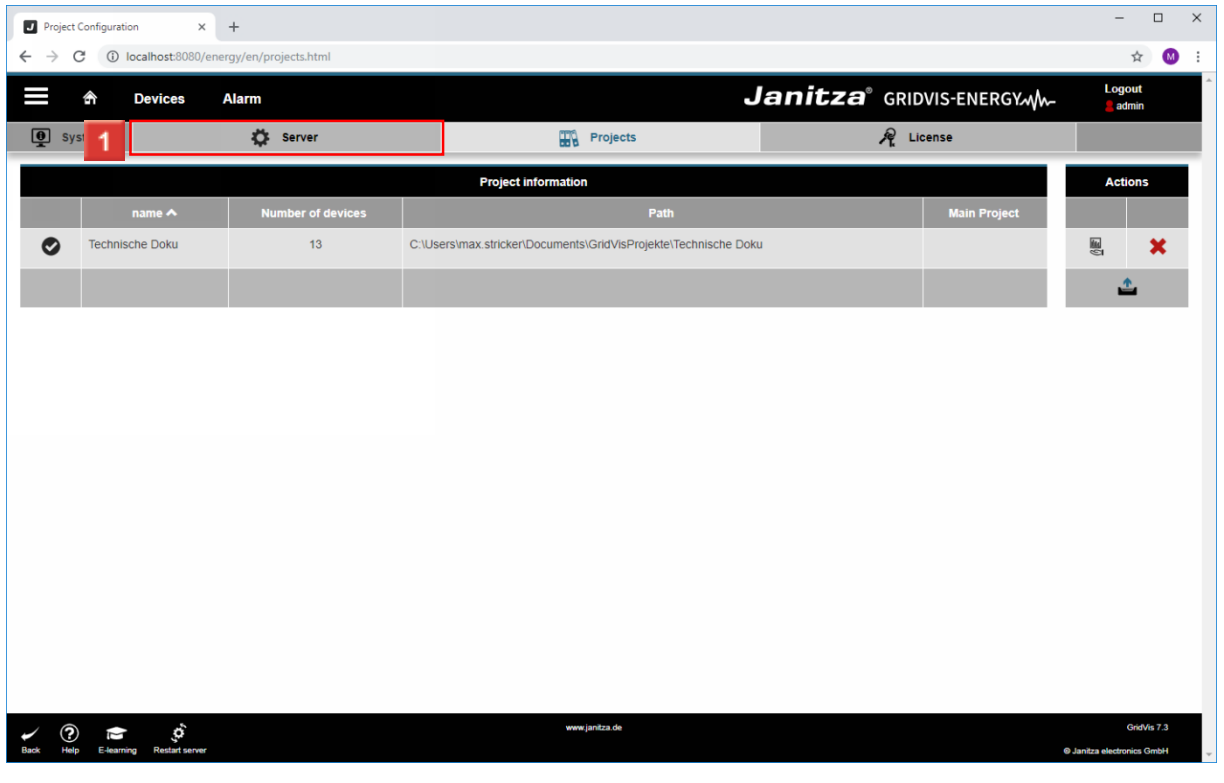

**1** Click the **Server** tab.

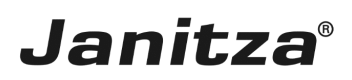

#### <span id="page-8-0"></span>**4 Server Configuration - Google Chrome**

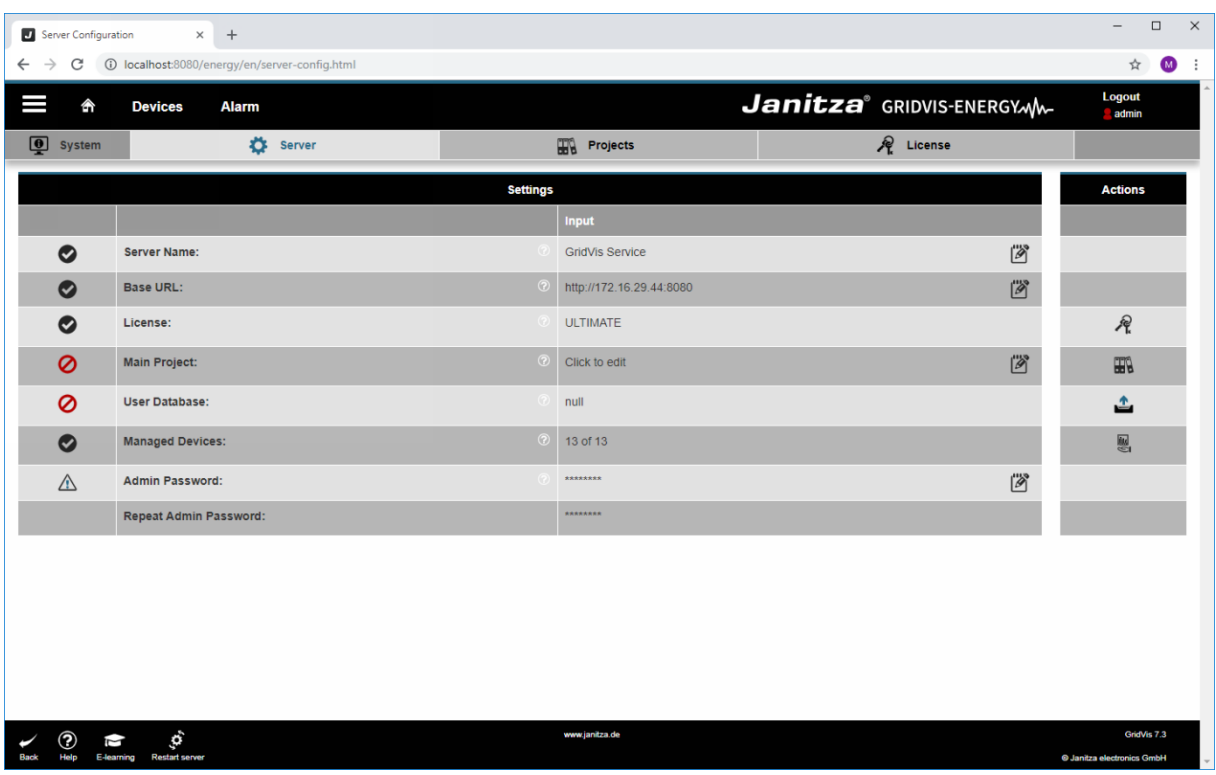

Click the **Edit the main project** button.

Click the **Edit the main project** button.

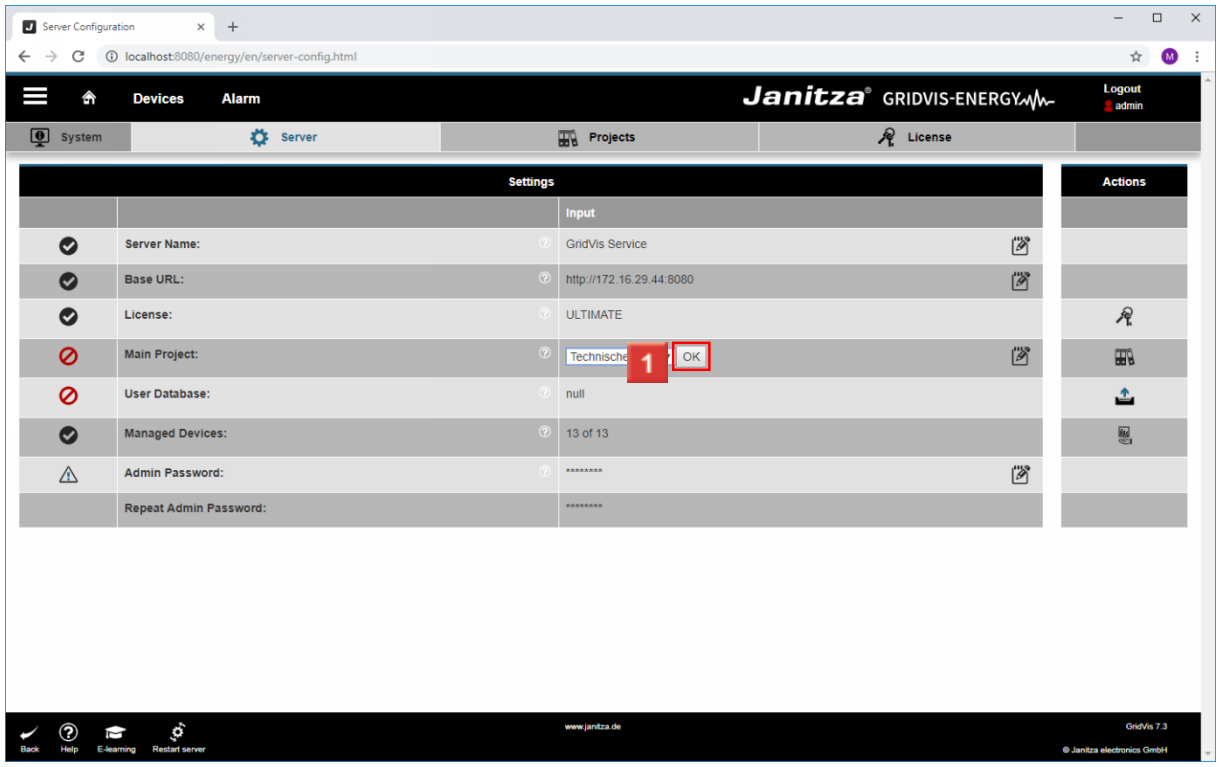

You can select the desired project from the drop-down list. Click the **OK** button.

# **Janitza**®

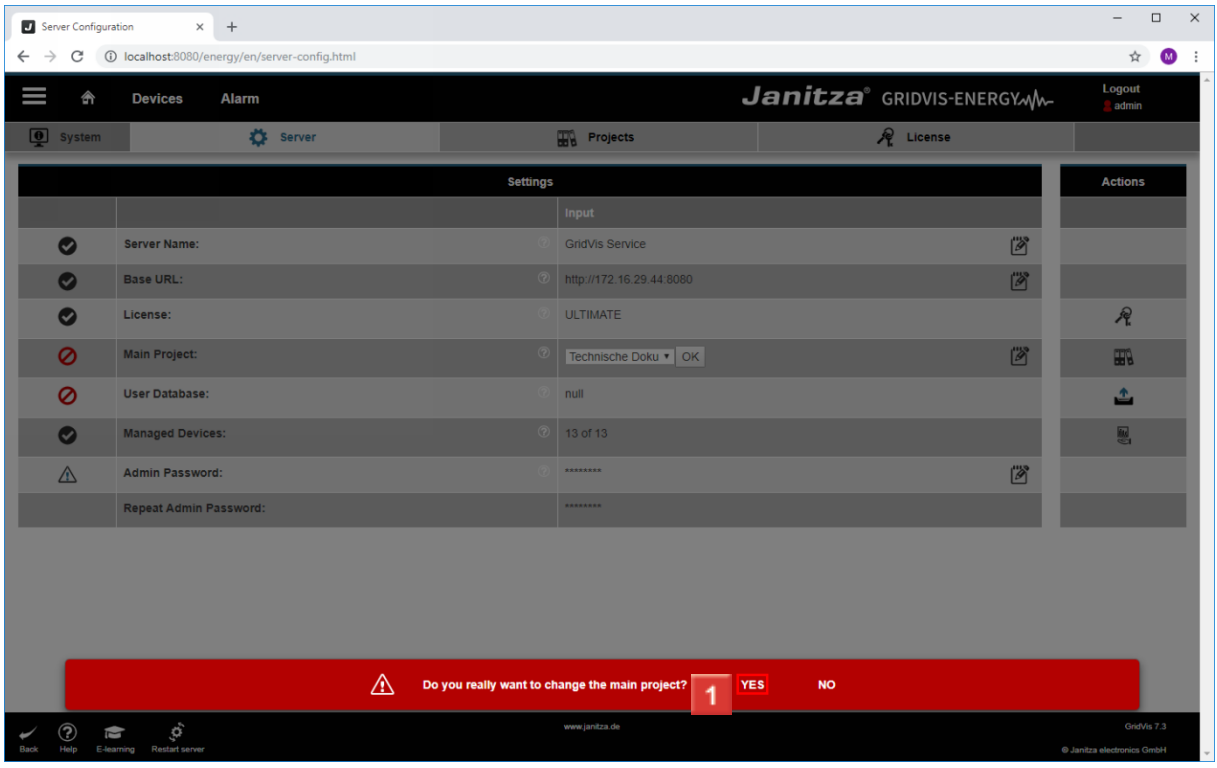

### **1** Click **YES**.

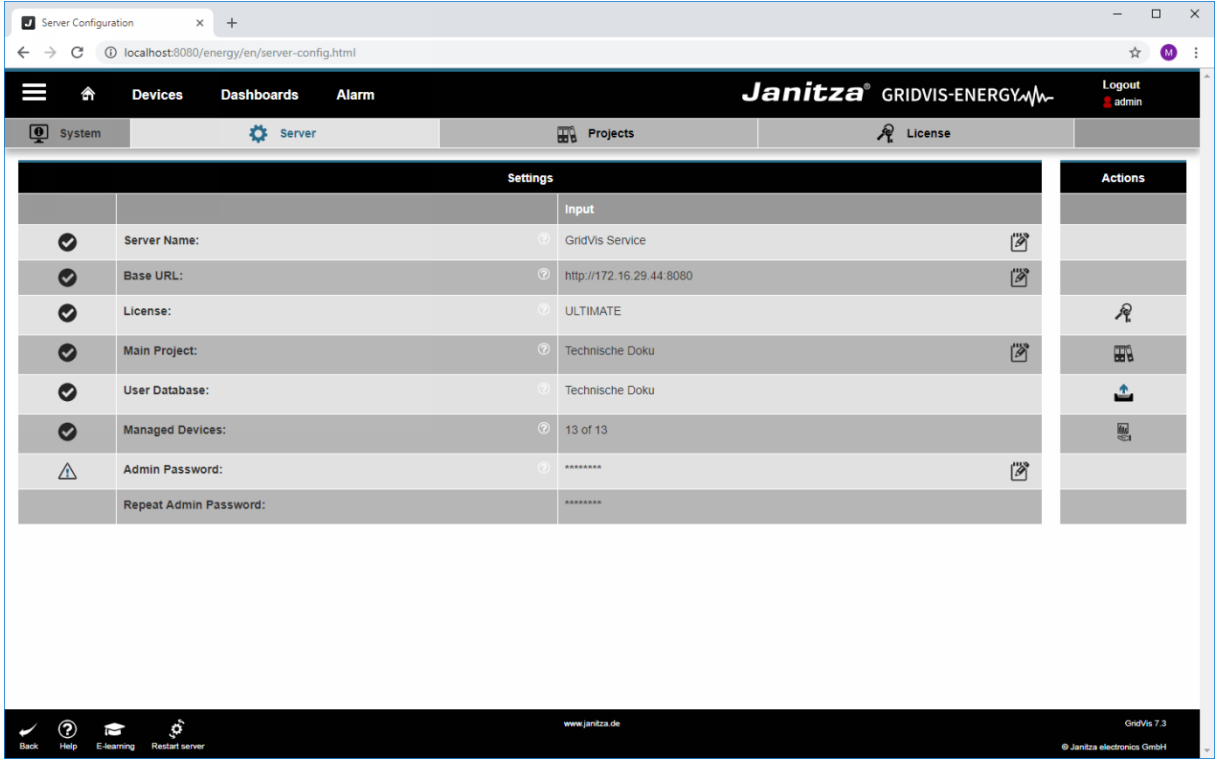